## **如何使用 OBS 錄製電腦螢幕**

1. 在搜尋引擎上搜尋「OBS」,進入官方網站 (<https://obsproject.com/>)後, 點選符合您系統的圖示,下載安裝驅動程式。

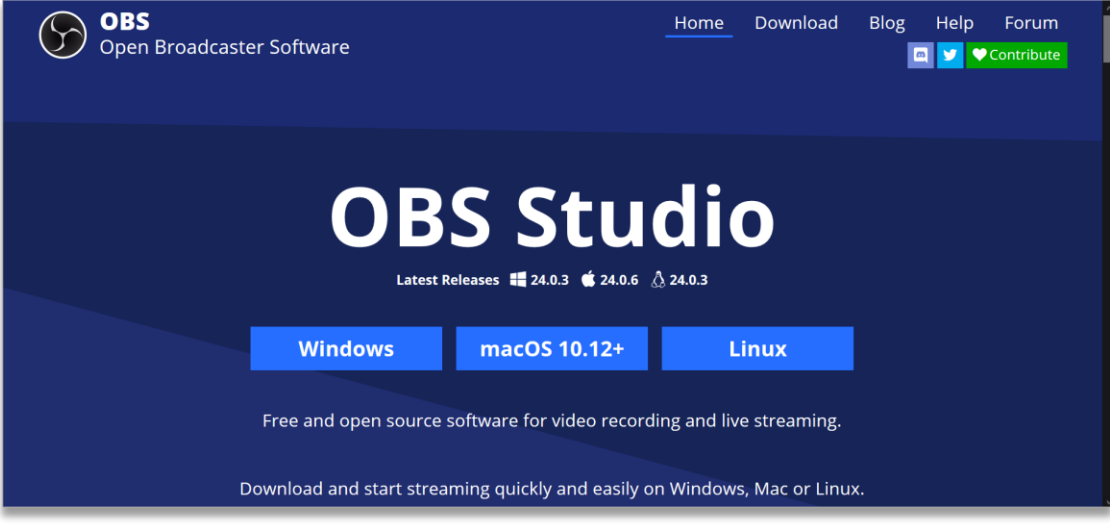

2. 安裝程式完成後,您會在儲存位置上看到 OBS 圖示,請點選打開,並點選 下一步, 直到完成安裝。

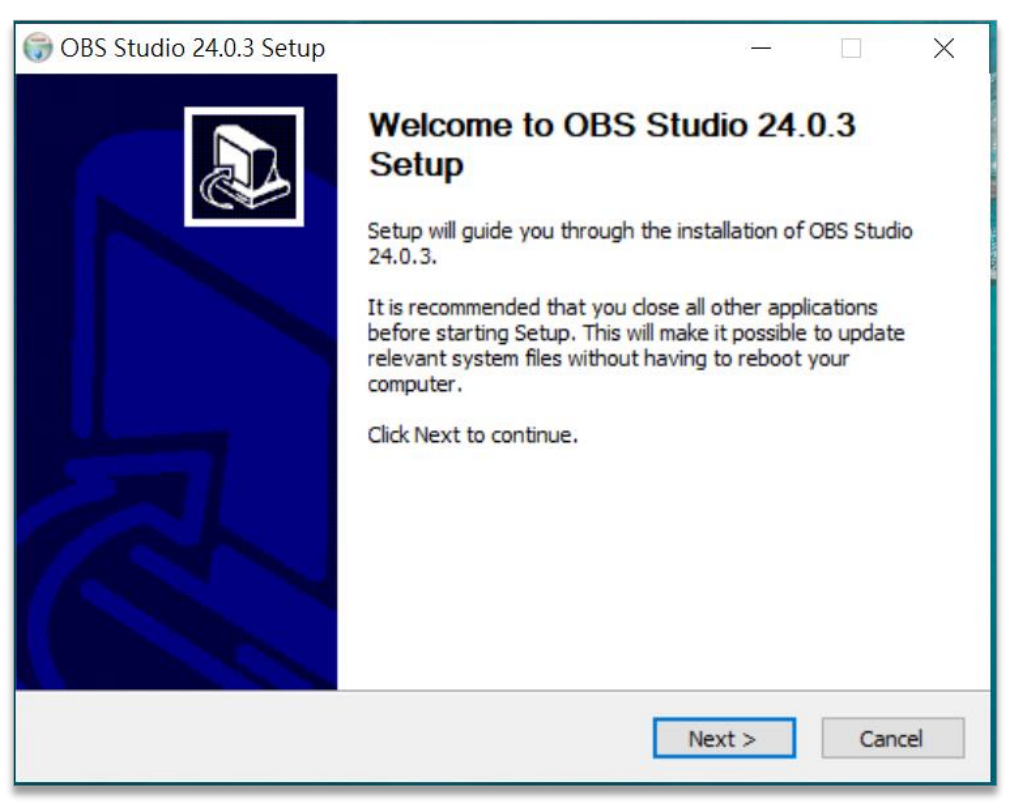

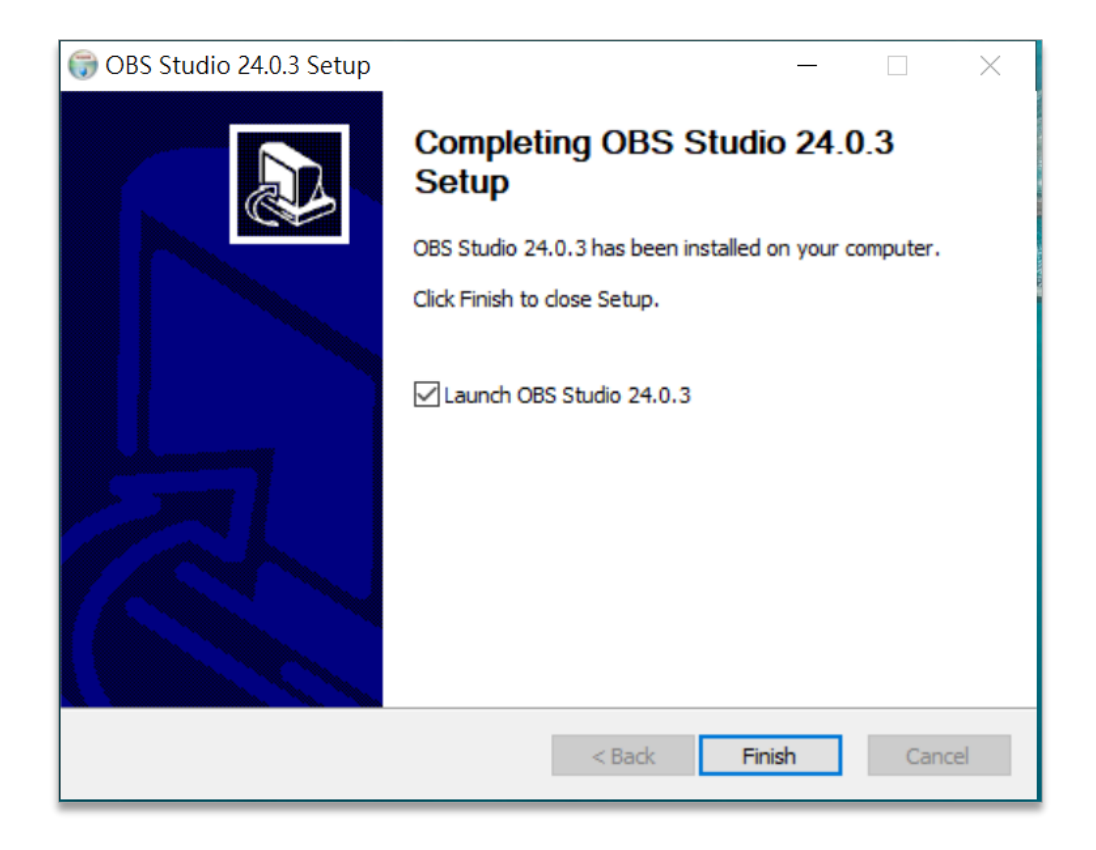

3. 安裝完成後,系統將自動開啟 OBS 程式,並出現「自動設定精靈」對話 框,請勾選「是」,讓自動設定精靈協助您完成基本的預設。

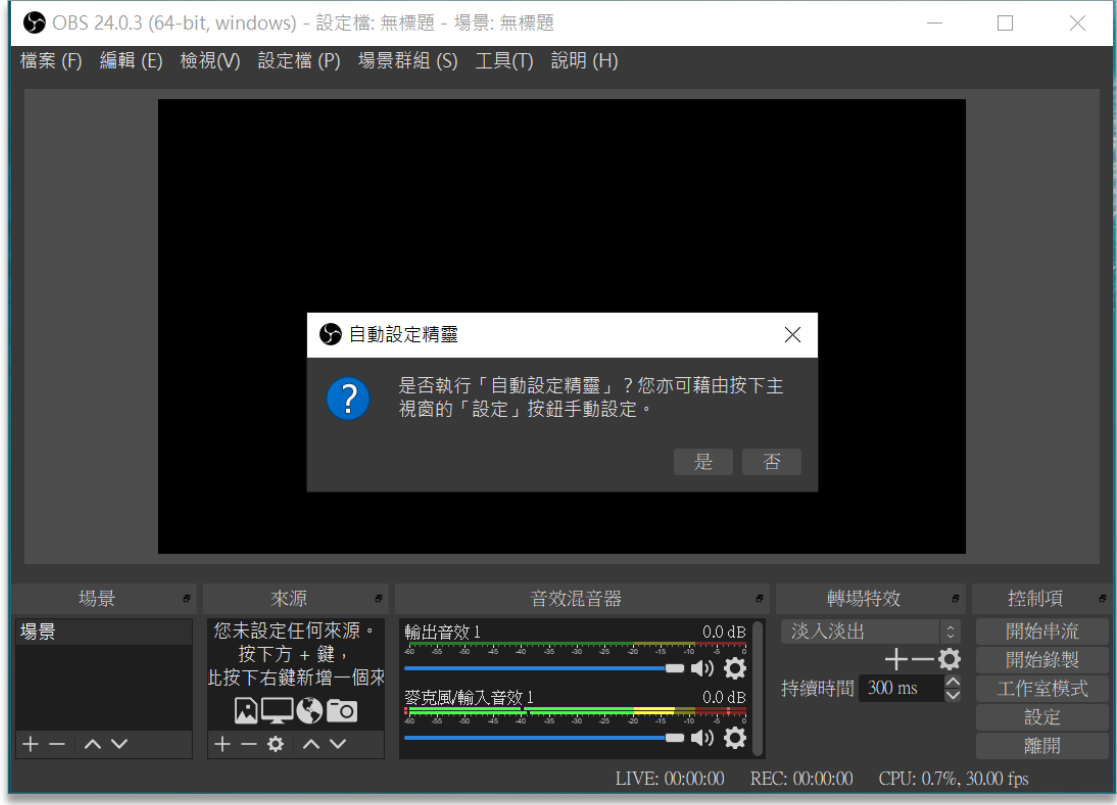

4. 在自動設定精靈對話框中,請勾選「僅為錄影最佳化」,並按下「下一步」, 自動設定精靈將顯示影像設定預設值,繼續按「下一步」,最後點選「套用 設定」即可完成。

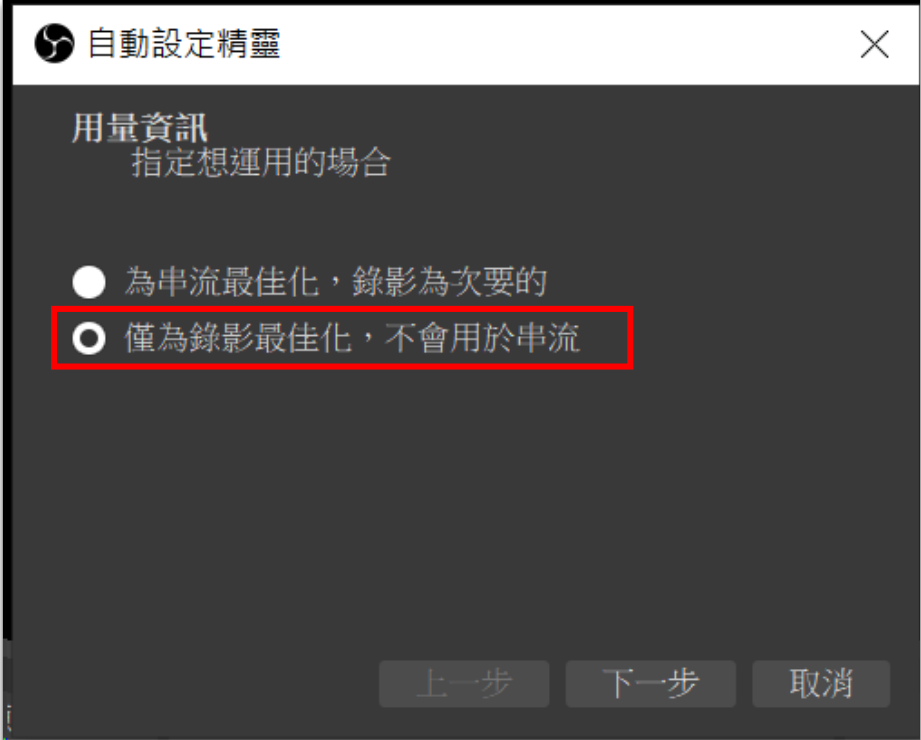

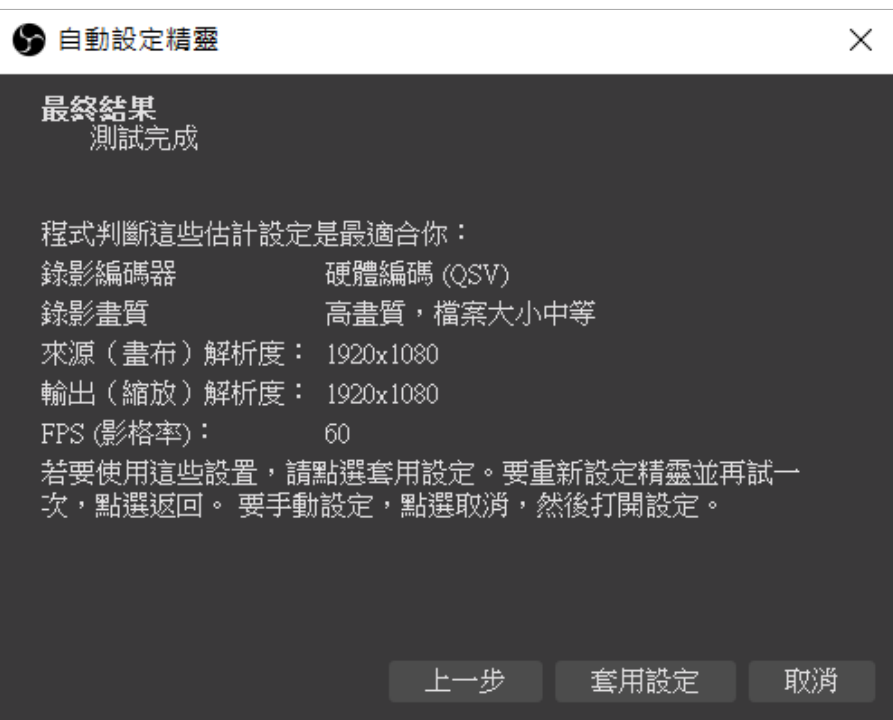

5. 在錄影之前,請先點選「設定一輸出」,將錄影路徑設定為您希望儲存的電 腦資料夾,並將錄影格式轉為「MP4」類型,並按下「套用」、「確定」。

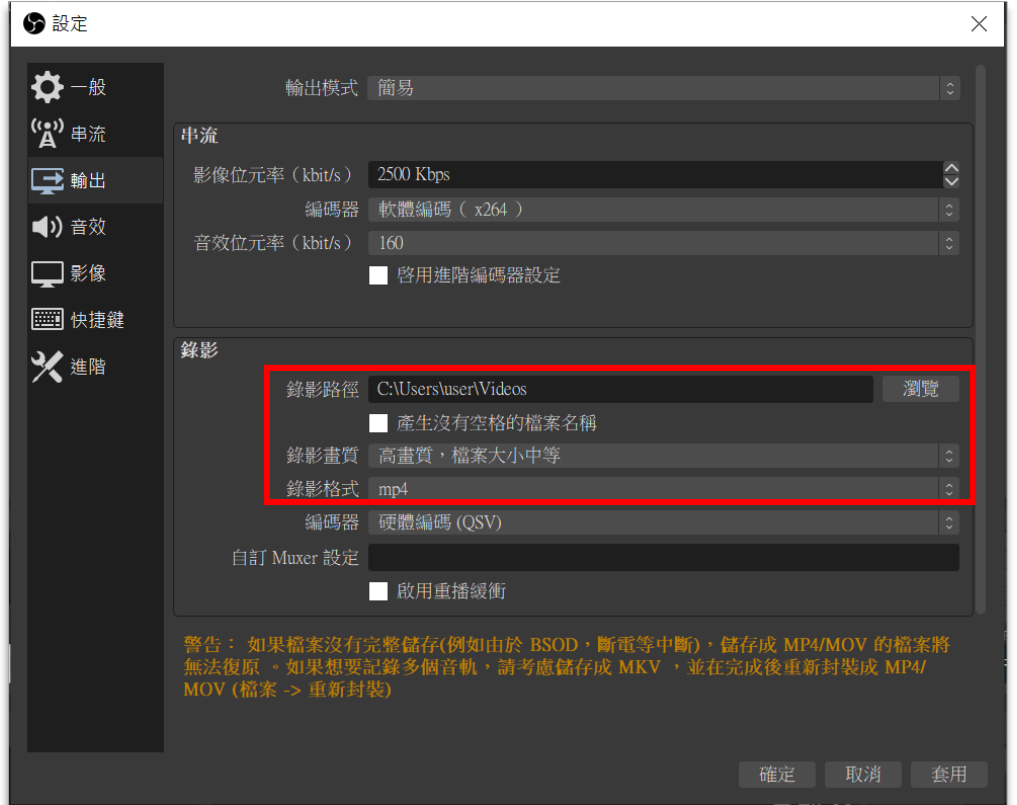

6. 若您希望另外使用外接的麥克風收音,請將麥克風接上電腦後,點選「設定 一音效」,將「麥克風一輔助音效」這一欄設定為您外接的麥克風,完成後按 下「套用」、「確定」,此時程式的收音即會來自您的外接麥克風。

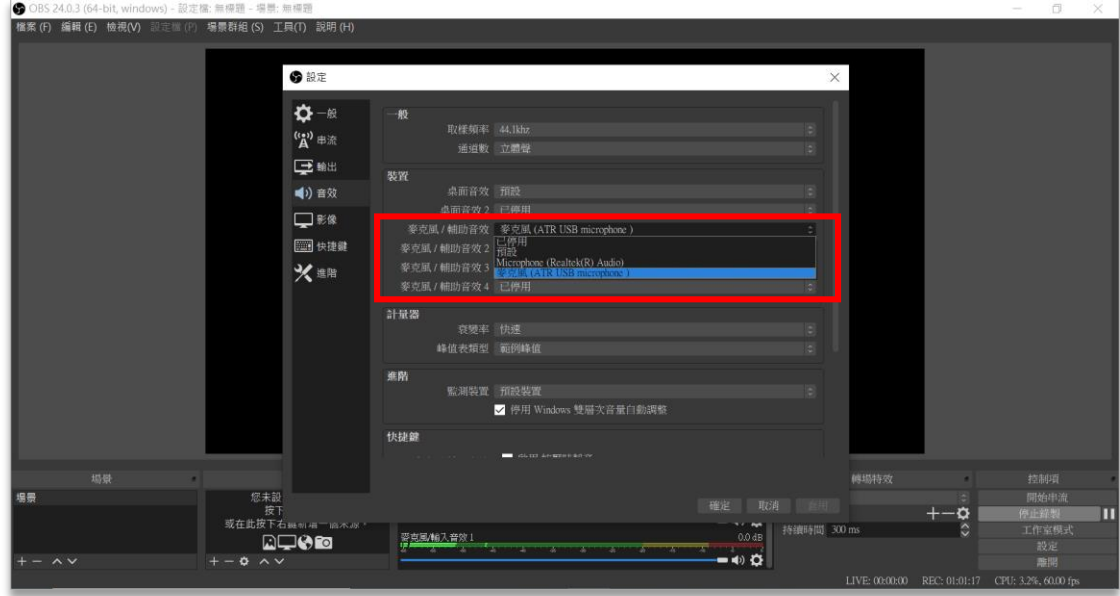

7. 回到錄影主書面後,請點選下方的「來源」中的「+」按鈕,新增錄影資料 來源。若您想要錄製整個電腦桌面, Windows 系統者請點選「顯示器擷 取」, Mac 使用者則點選「擷取螢幕輸出」。

Windows 使用者:

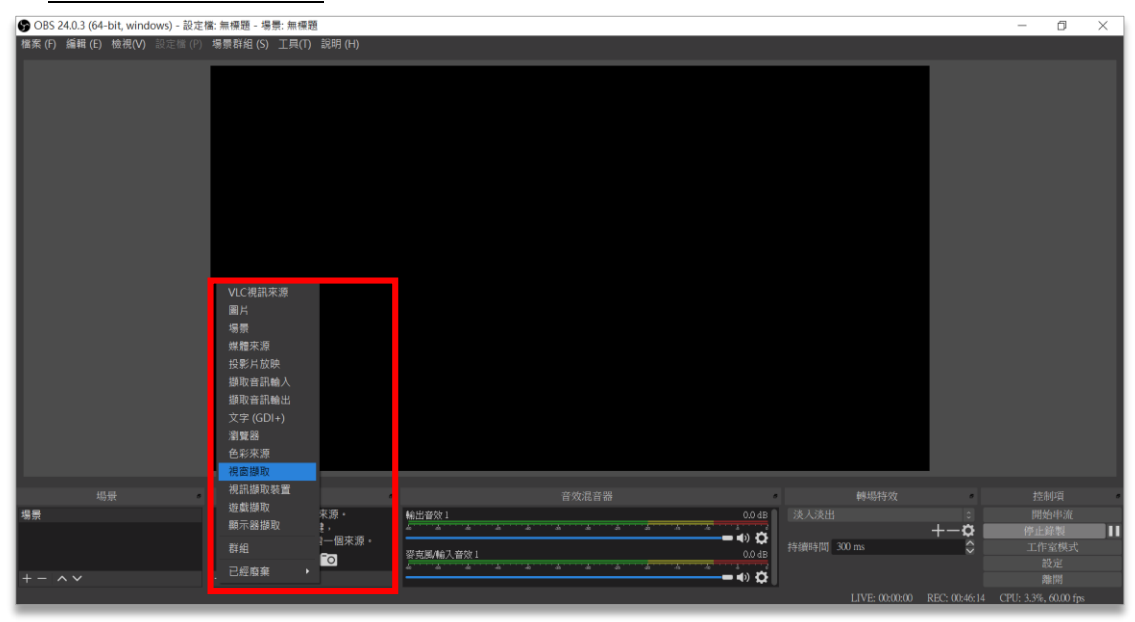

Mac 使用者:

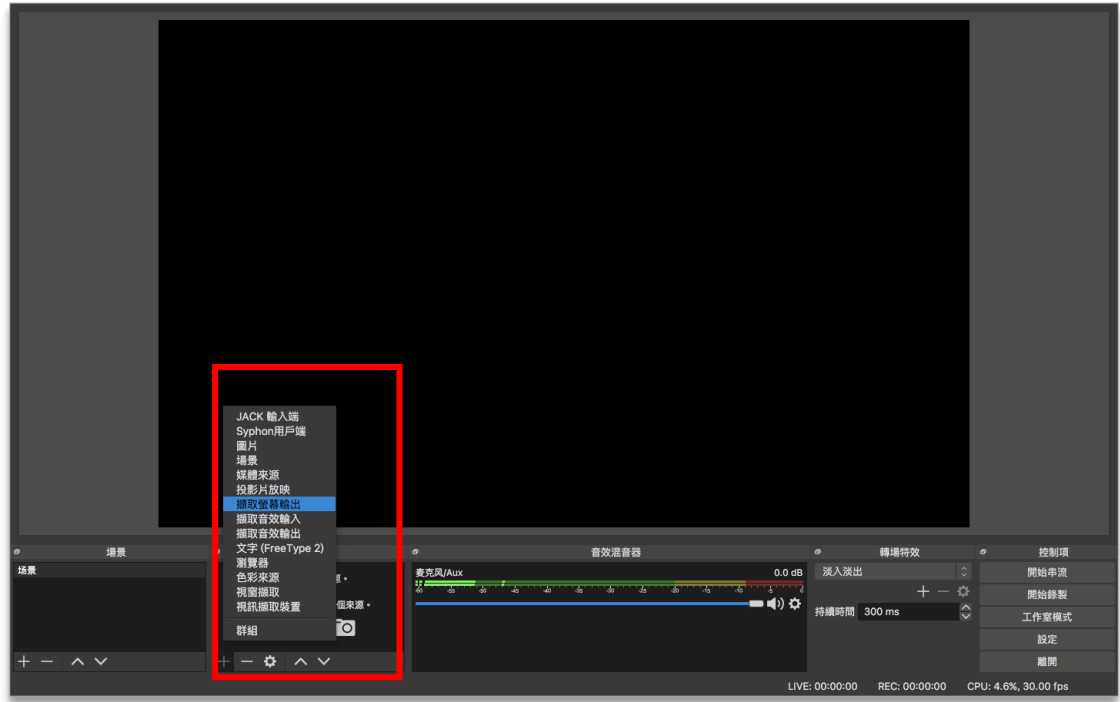

8. 若您想要同時使用電腦視訊錄影,請在「來源」中點選「視訊擷取裝置」, 畫面上將會出現視訊畫面,您可以調整視訊畫面大小與位置。

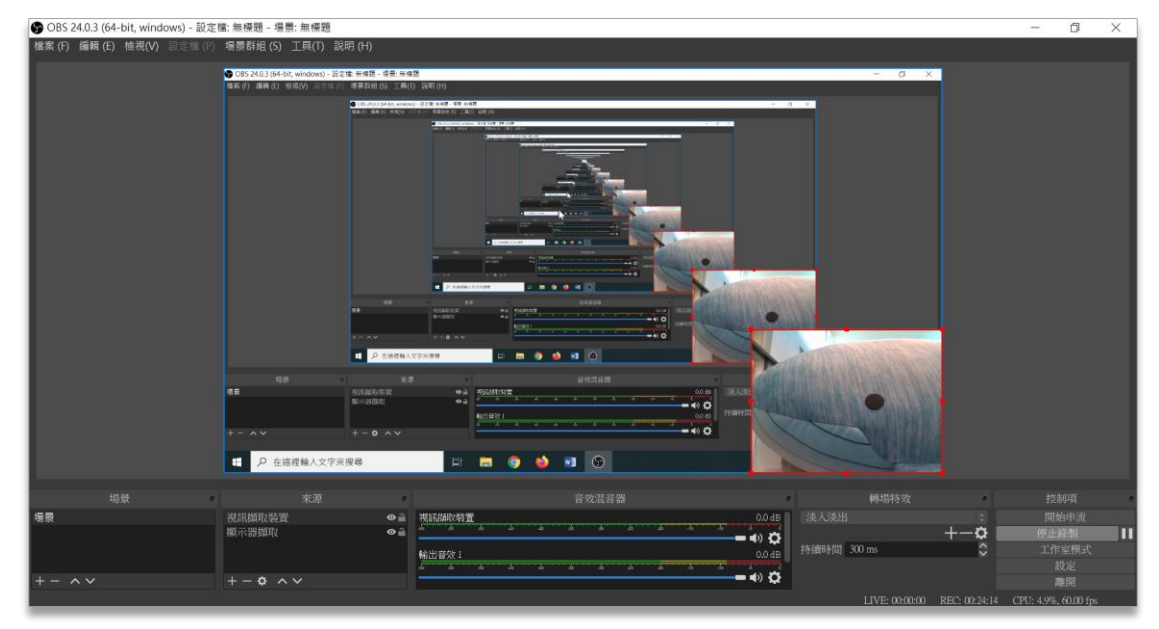

9. 設定完成後,請按下右邊的「開始錄製」按鈕,OBS 系統即會開始錄製電 腦畫面。接下來,您可以點選打開您的投影片,進入播放模式開始講解,或 是使用其他您希望被錄製的教學資源。完成後,請切回 OBS 系統,點選 「結束錄製」完成錄影。

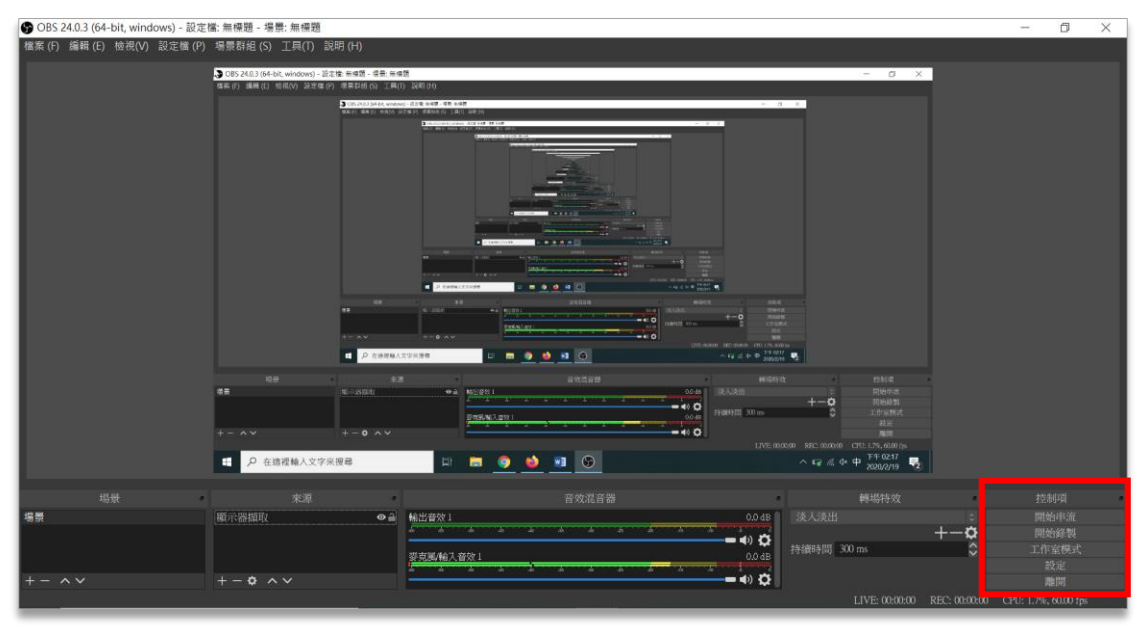

10.您也可以先將 OBS 最小化後,準備好您的投影片,並在螢幕狀態列中找到 OBS 縮圖,按下右鍵,點選「開始錄製」,完成後使用相同方式,按下「停 止錄製」,即可完成影片。

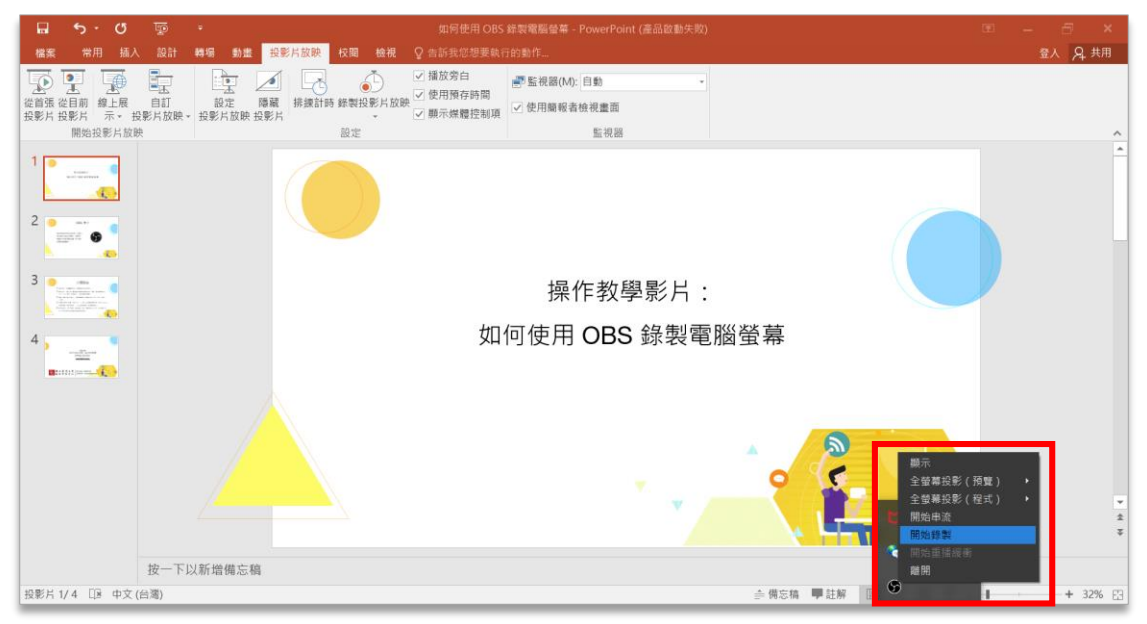

11.完成錄製後,您可以在剛才設定的錄影路徑位置,查看您錄好的影片,或是 點選「檔案-顯示錄影」,系統將開啟儲存影片的資料夾,讓您確認錄影的

結果。

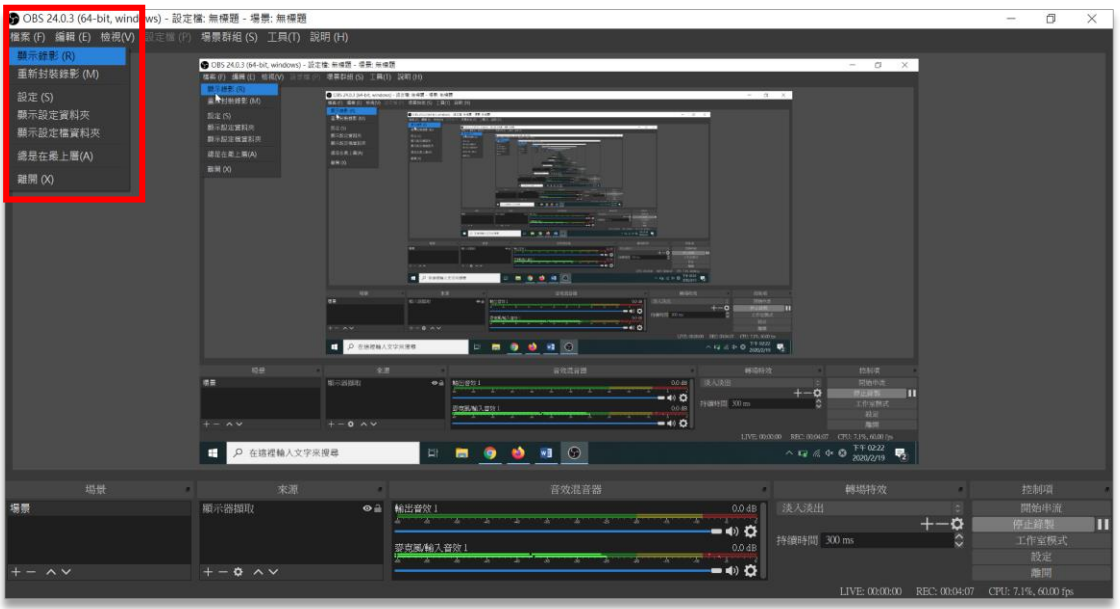

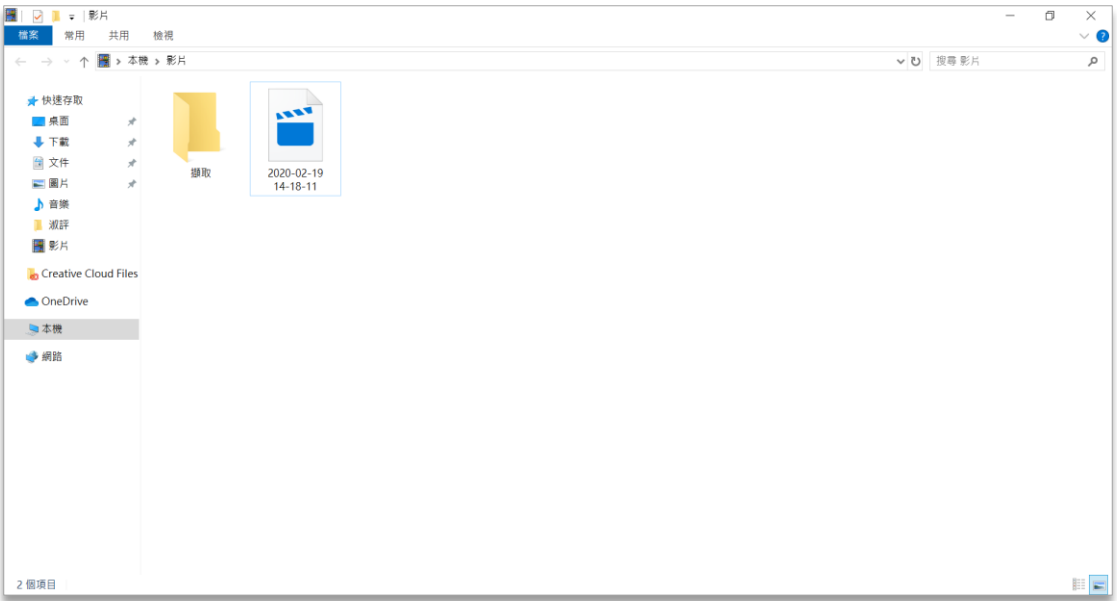